# APIを使用したCisco Meeting ServerでのLDAPユ ーザの設定

## はじめに

このドキュメントでは、API(アプリケーションプログラミングインターフェイス)を介したCisco Meeting Server(CMS)でのLDAP(Lightweight Directory Access Protocol)の設定について説明します。

## 前提条件

PostManアプリ

Cisco Meeting Server

Microsoft Active Directory

## 使用するコンポーネント

Cisco Meeting Server

Microsoft Active Directory

#### 背景説明

APIを介してLDAPを同期するための高レベルの設定フロー。

ステップ1:次の説明に従って、APIを使用して/ldapServersパラメータを設定します。

- 1. LDAPサーバのアドレス/ポート情報
- 2. サーバにアクセスするためのユーザ名とパスワード

3. 非セキュアLDAPのセキュア化。

手順2:次のように、APIを使用して/ldapMappingsパラメータを設定します。

1. LDAPユーザプロパティオブジェクトからcms対応ユーザオブジェクトへ

2. cmsユーザjidの例は、cmsなどで\$sAMAccountName\$@domain.comにマップされます。 手順3:ldapServersとldapMappingsオブジェクトを結び付ける/ldapSourcesパラメータをAPIを使用して次のように設定 します。

## 設定

ステップ1:/ldapServersの設定

/ldapServersのPOSTを送信します。これにより、ldapServer IDが作成されます。さらに設定するには、一意の 1. /ldapServers IDを使用します。

POST

+ https://10.106.80.30:7445/api/v1/ldapservers

Send

2. POSTへの応答は同様の形式で返されます。ldapServerid="7ca32cc4-389f-46f5-a1b0-0a468af291a4">

3. 以下の情報をキャプチャして、CMS API Reference Guideに従ってLDAPサーバIDを更新してください

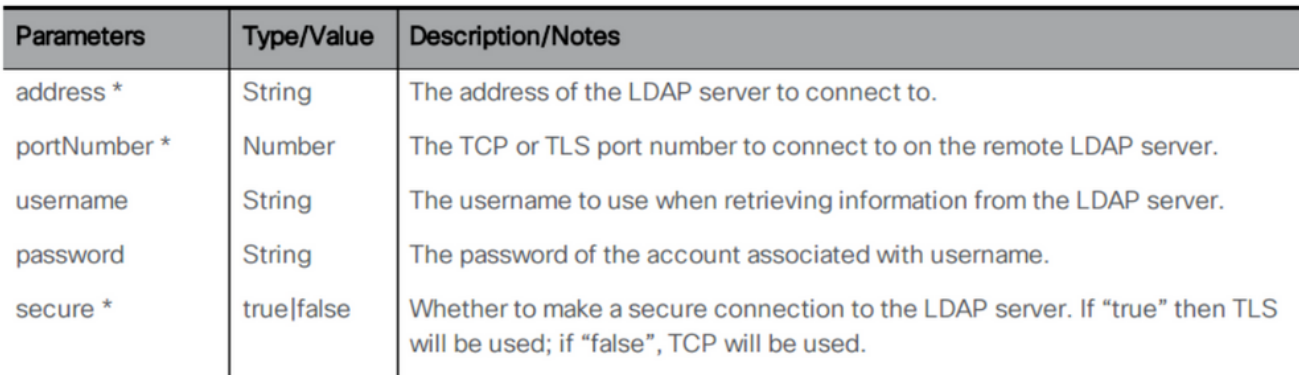

## 4. パラメータを使用したPOSTメソッドの例

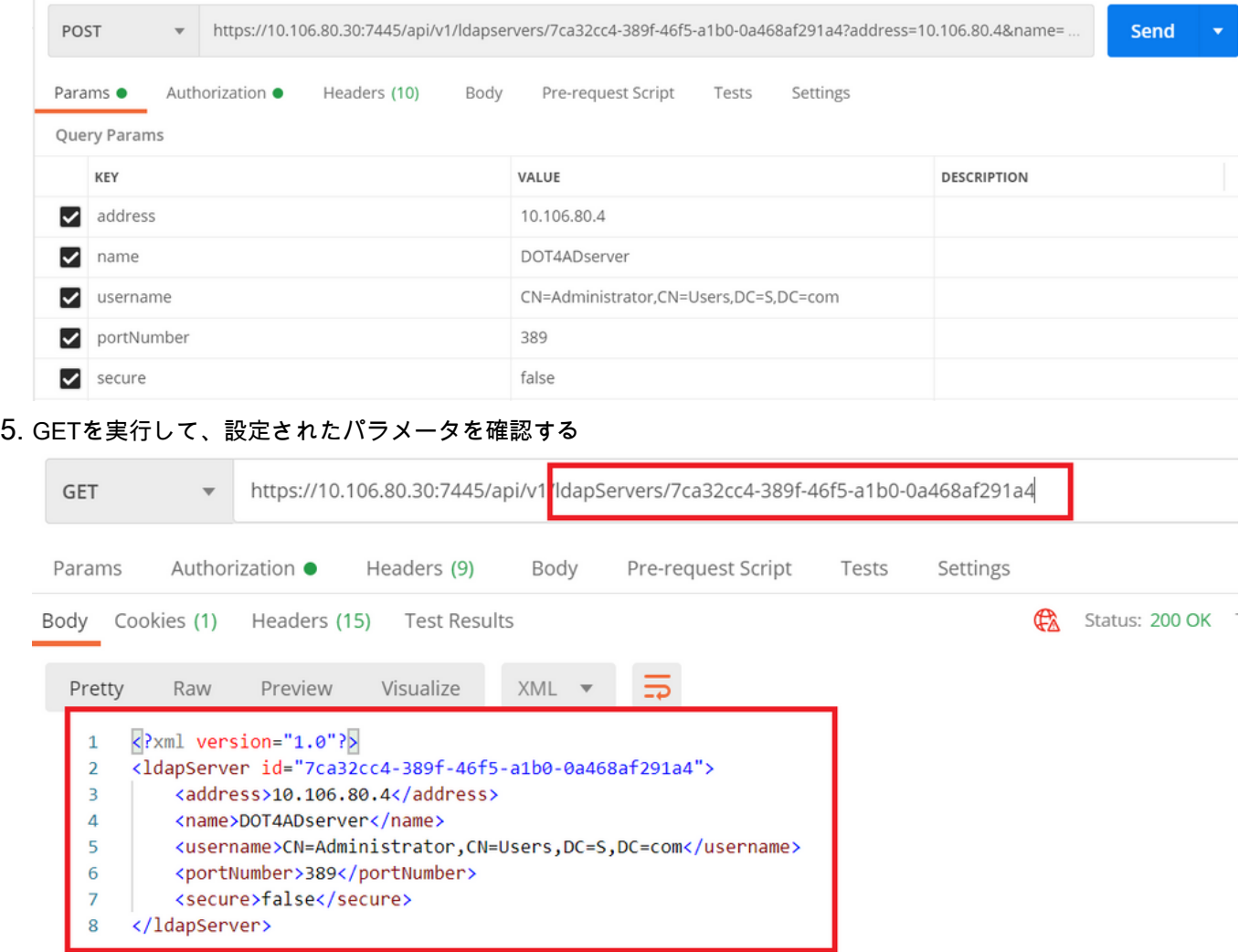

# 手順2:/ldapMappingsの設定

1. **POST** /ldapMappings/ldapMappings ID/ldapMappings ID

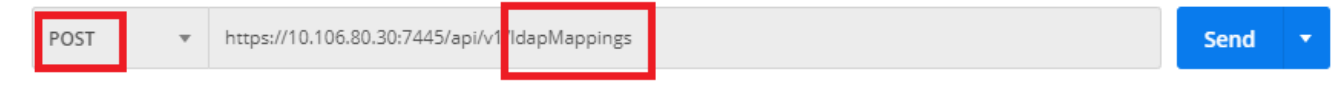

2. *CMS API Reference Guide*LDAPID

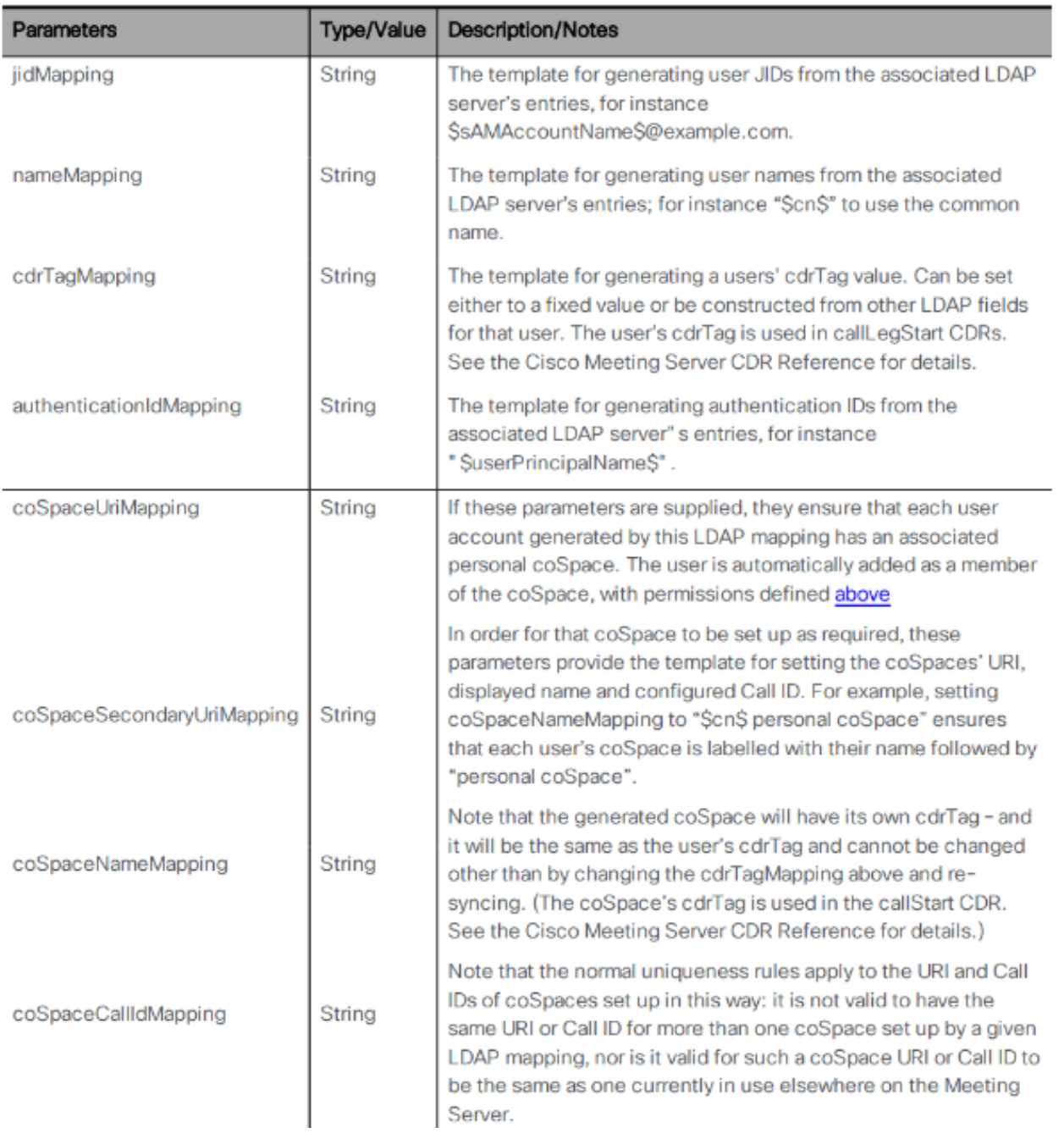

# 3. ldapMappings

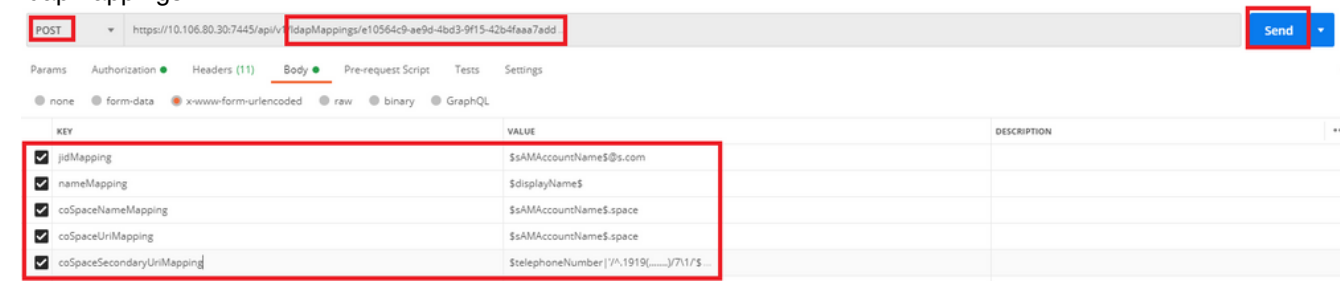

4. GETを実行して、設定されたパラメータを確認する

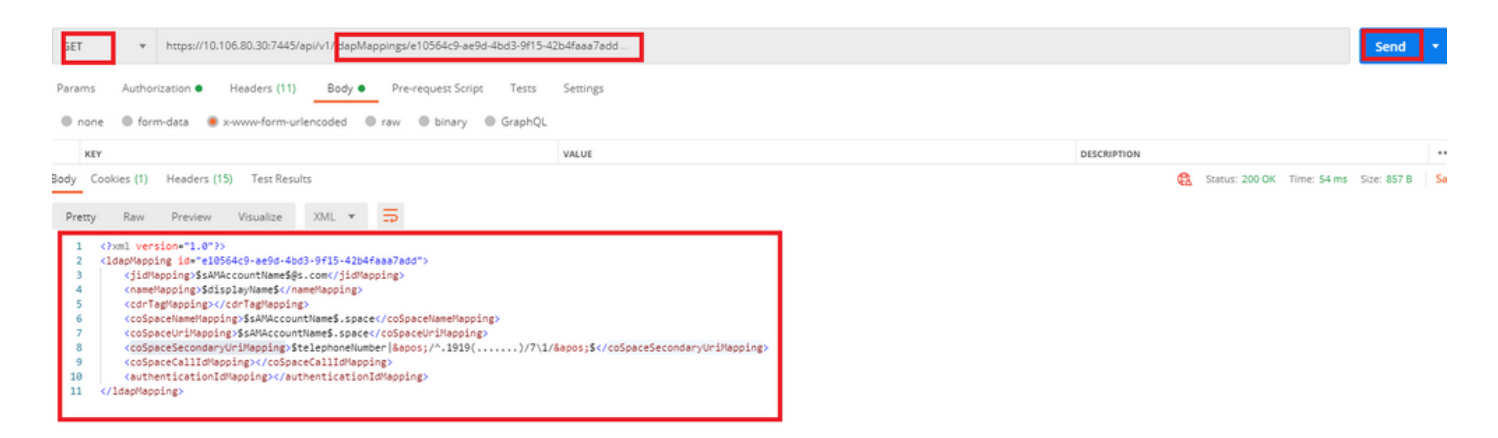

### ステップ3:/ldapsourcesの設定

1. **POST** /ldapsources/ldapsources ID/ldapsources ID

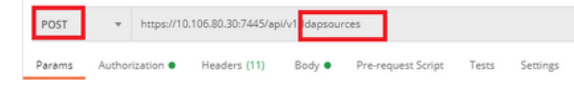

2. *CMS API Reference Guide*LDAPID

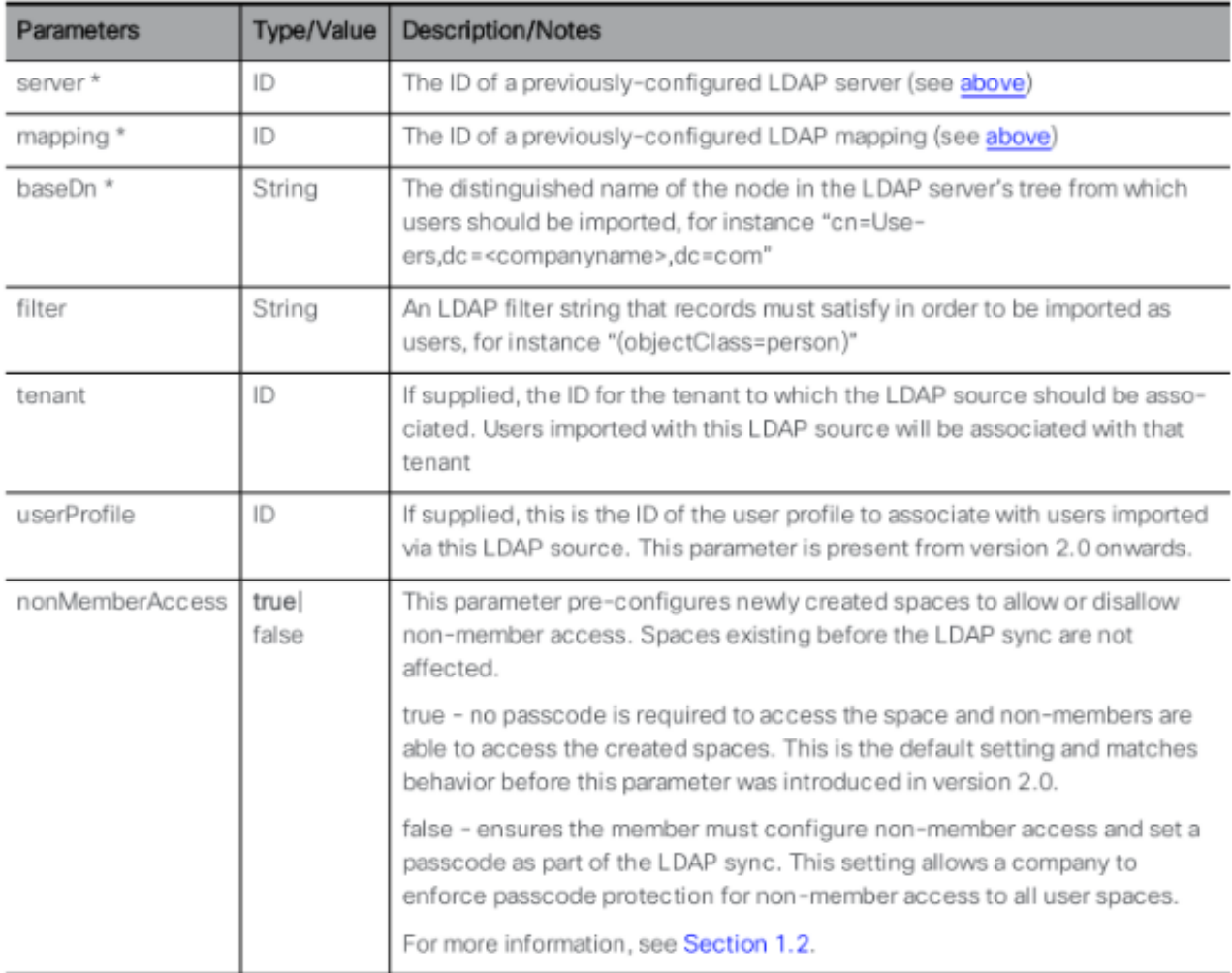

#### 3. ldapSources

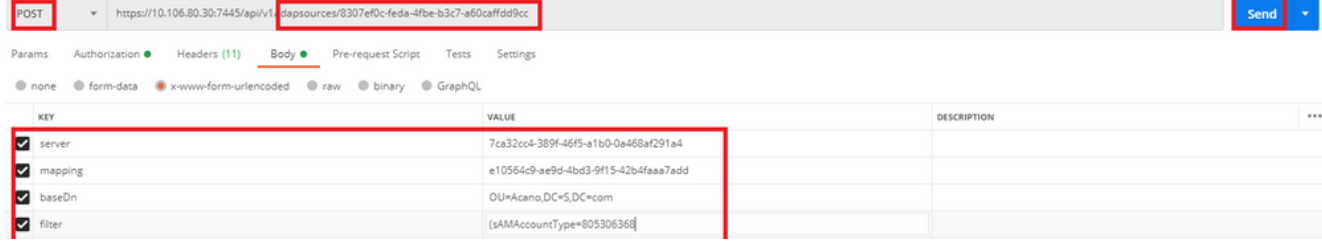

#### 4. GETを実行して、設定されたパラメータを確認します。

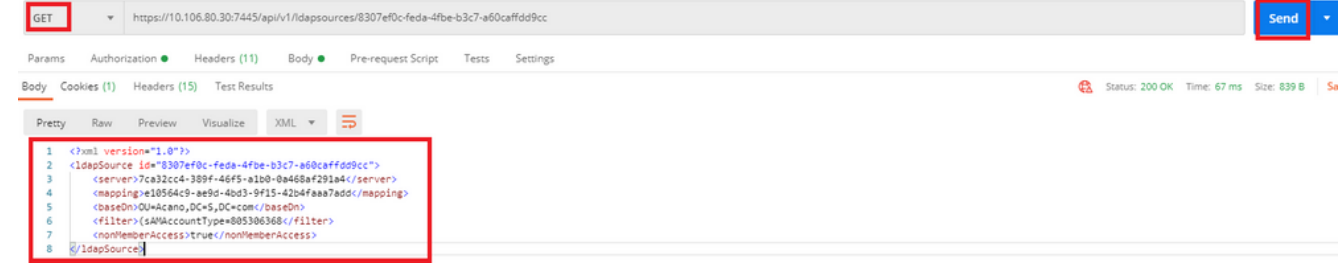

#### 設定が完了しました。これで完全同期を実行できます。

#### 確認

# ステップ1:APIから/ldapSyncsのPOSTを送信し、イベントログを確認する

+ https://10.106.80.30:7445/api/v1/ldapSyncs POST

Send

#### ステップ2:同期が完了したら、イベントログをチェックインします。

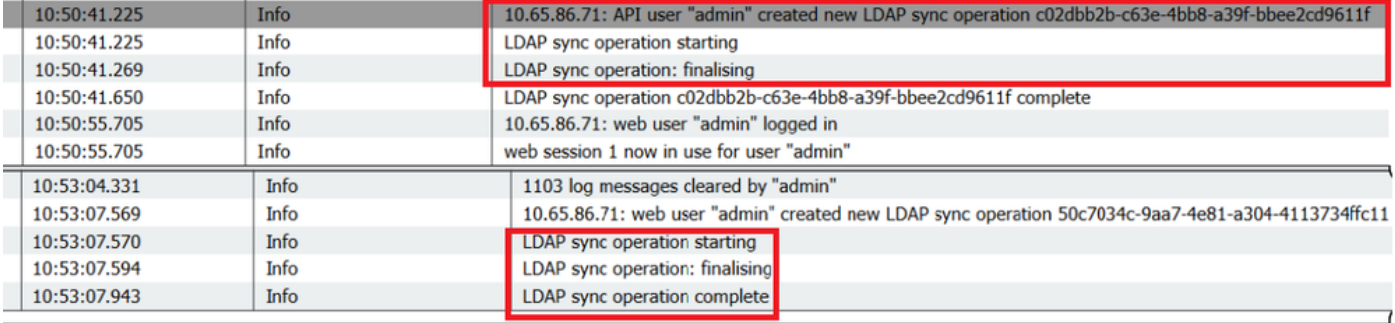

#### ステップ3:ユーザがLDAPソースから同期されていることを確認します。

**Users** Filter

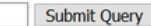

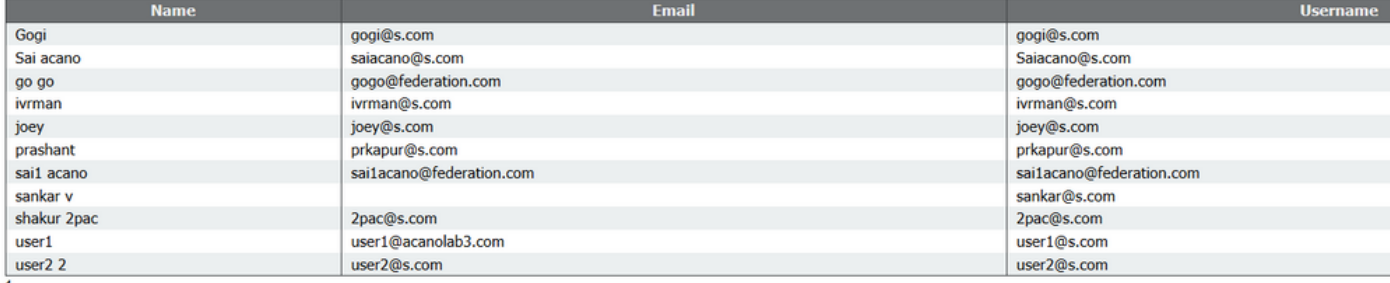

#### トラブルシューティング

APIパラメータとLDAP属性が正確であることを確認します。

Call Bridgeからパケットキャプチャを取得すると、LDAPの接続の問題を切り分けるのに役立ちます。